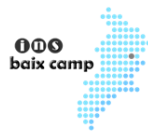

Amb aquest certificat podràs signar (entre altres coses) els documents necessàries per la realització de les pràctiques d'empresa.

Pas 1)

Ves al lloc web: [www.idcat.cat](http://www.idcat.cat/) i omple el formulari d'obtenció. No confondre amb idCAT mòbil (que és una altra cosa).

## Com podeu obtenir l'idCAT Certificat?

Seguiu aquests passos per obtenir-lo.

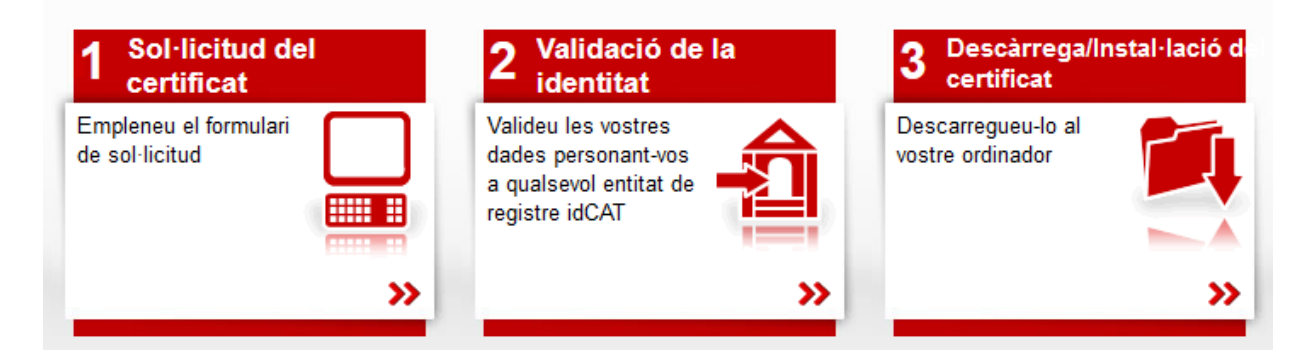

### Pas 2)

Demana cita prèvia a un dels llocs físics que et sortiran a la web anterior. Si ets de Reus, recomanem el Consell Comarcal, al carrer del Dr. Ferran núm. 8 (telèfon: 977327155 o a/e: ccbaixcamp@baixcamp.cat).

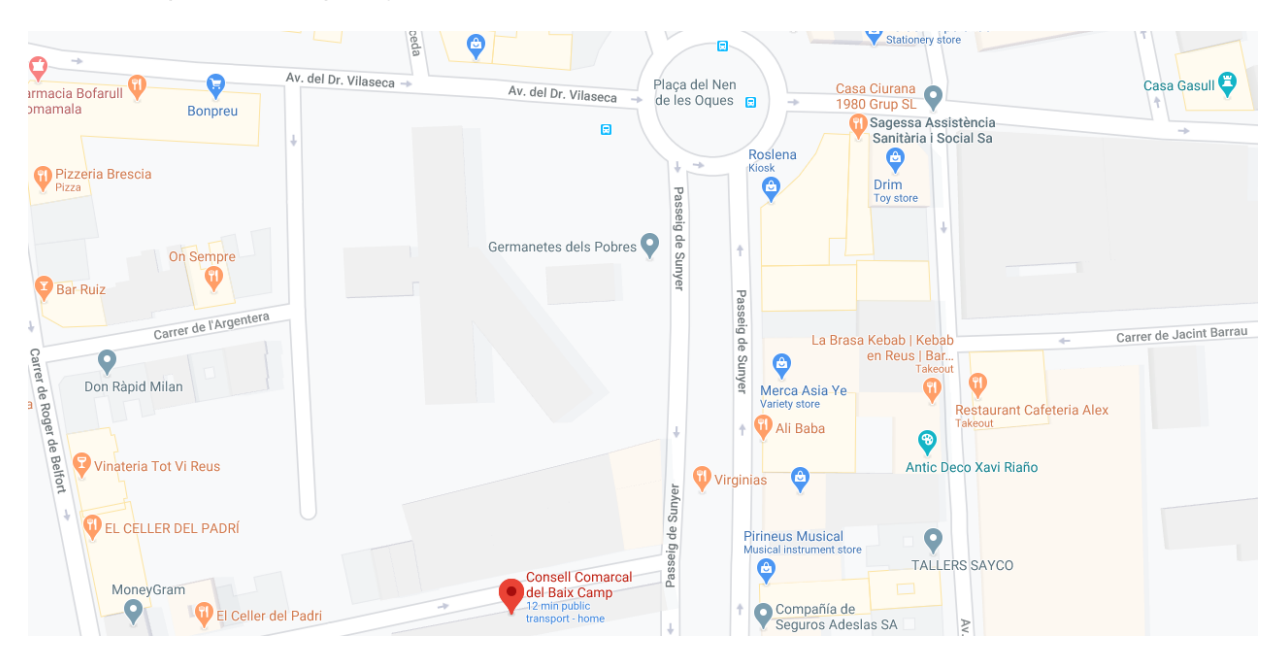

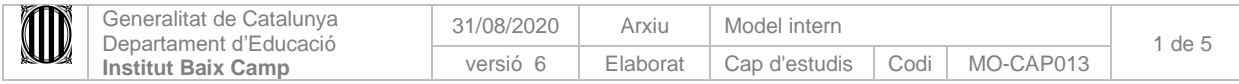

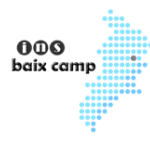

Pas 3)

Porta el DNI i una fotocòpia del mateix el dia de la cita prèvia i signa el paper que et donaran. També et demanaran un codi personal de 4 caràcters (que no pots oblidar). Recorda que només es permet associar una única adreça electrònica per NIF.

Pas 4)

Utilitzant un navegador compatible (Edge o Internet Explorer), obre la web de descarrega del certificat: [www.idcat.cat/descarrega:](http://www.idcat.cat/descarrega)

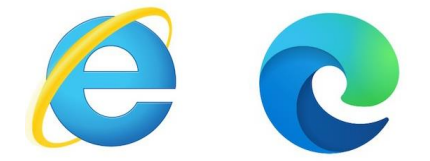

## Obtenir el certificat

Descàrrega

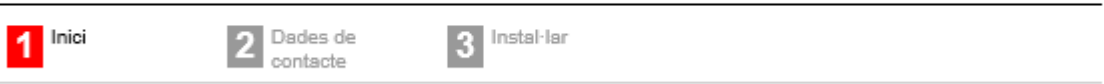

Tingueu present que:

- 1. L'idCAT Certificat només es pot descarregar una vegada.
- 2. És important que no tanqueu la pàgina durant el procés ni feu enrere! Sigueu pacients durant el procés o haureu de tornar a sol·licitar l'idCAT Certificat.
- 3. En el cas que vulgueu fer-lo servir en un altre navegador o dispositiu, teniu la possibilitat de fer una còpia i exportar-lo.

Si utilitzes un navegador compatible, s'instal·larà el certificat en un lloc que no volem o et sortirà el següent error:

### Ooops!

## No podeu fer la descàrrega amb aquest navegador...

Estem treballant en una nova versió de l'idCAT Certificat que permetrà el seu ús en tots els navegadors i sistemes operatius.

Mentrestant, podeu obrir aquesta pàgina per descarregar el vostre idCAT Certificat amb:

- · Internet Explorer
- · Mozilla Firefox (versió 69 i superiors no suportades) Vegeu com instal·lar la versió 68

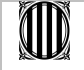

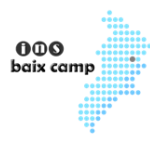

### Pas 5)

Descarrega i instal·la el certificat al navegador. Accepta totes preguntes de confirmació:

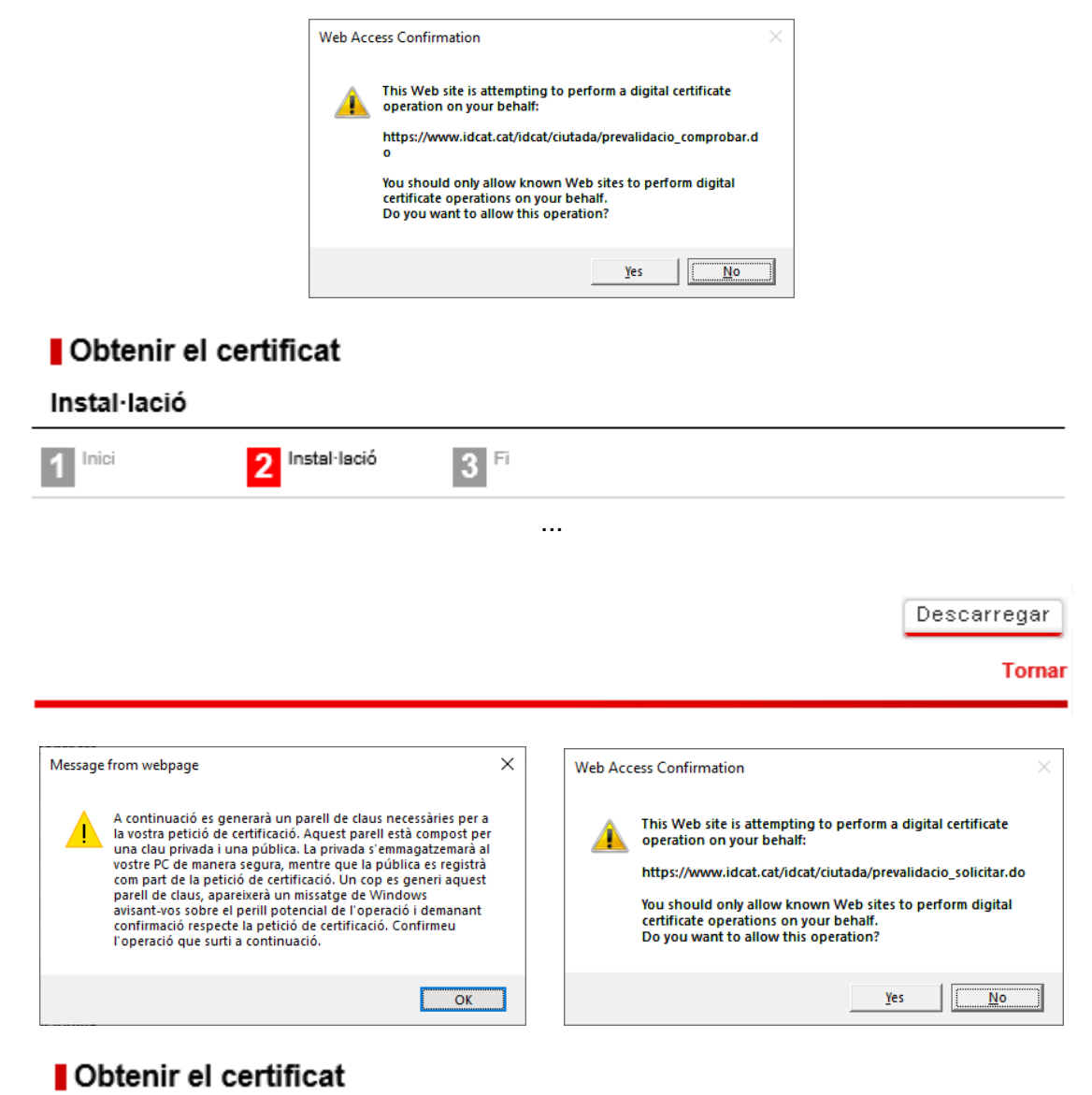

# Descàrrega

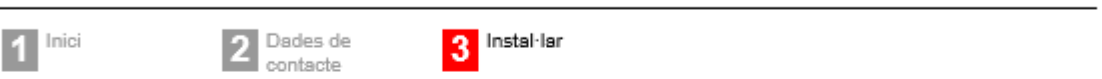

La descàrrega s'ha realitzat correctament. Per tant, ja podeu utilitzar el certificat amb el navegador que heu utilitzat per descarregar-lo.

El vostre certificat té el número de sèrie 59675 6113c38b2e

Si voleu fer servir el vostre certificat a d'altres ordinadors o navegadors, el següent vídeo us explica com fer-ne una còpia:

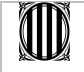

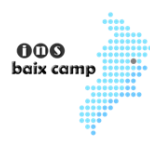

Pas 6)

Signa digitalment el PDF. Per fer-ho, no necessites exportar el certificat ara mateix. Obre el PDF que vols signar, ves a Eines / Certificats i selecciona "Signar digitalment" (dalt de tot):

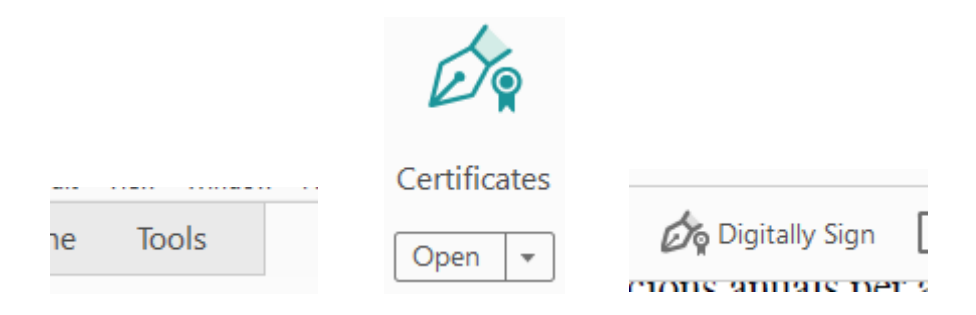

### Tria, fent un rectangle, el lloc on vols signar (si hi ha més d'una pàgina, a l'última):

Per tal que així consti, s'estén aquest acord i el signen les parts interessades, en el lloc i data indicats, REUS, 16/06/2020

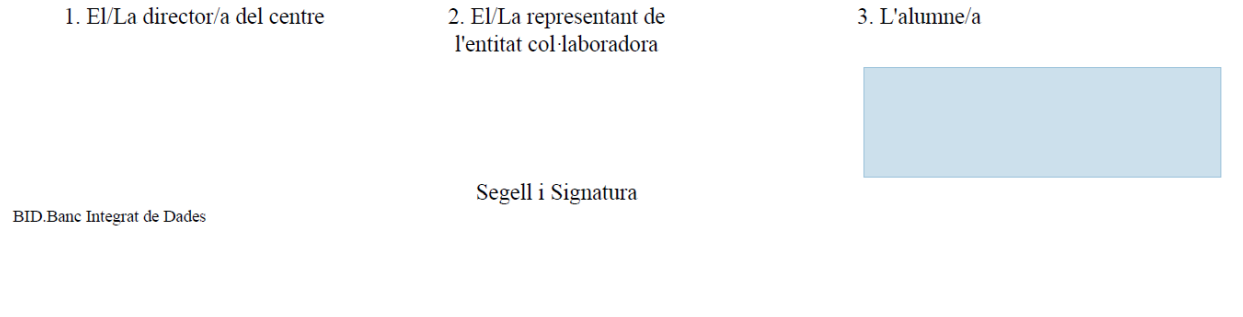

### Tria el teu certificat digital, signa i desa els canvis sobre el mateix arxiu:

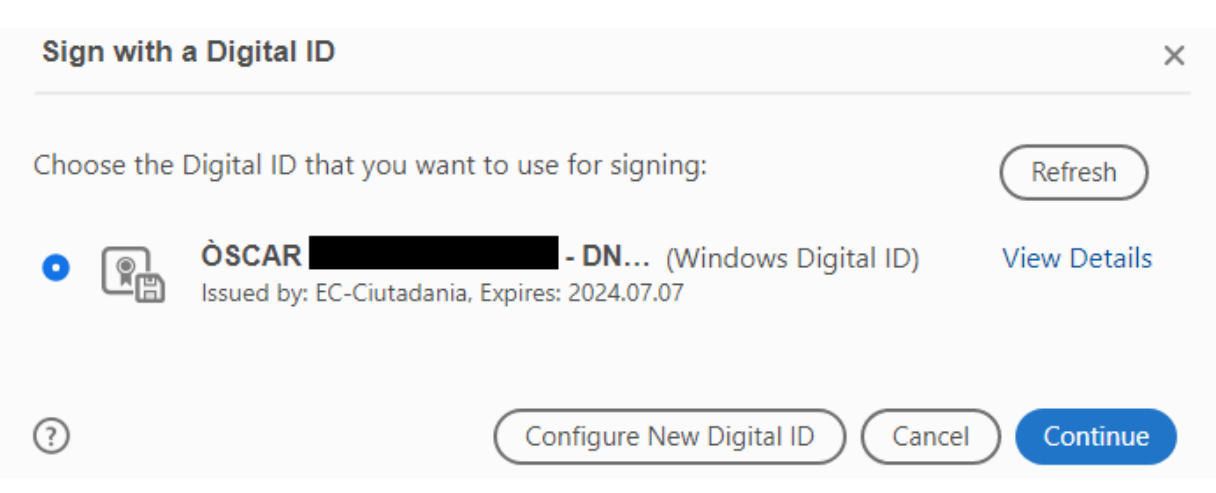

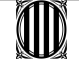

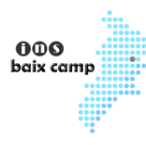

## Pas 7)

### Comprova que el PDF està signat correctament. Clica la teva signatura:

Per tal que així consti, s'estén aquest acord i el signen les parts interessades, en el lloc i data indicats, REUS, 16/06/2020

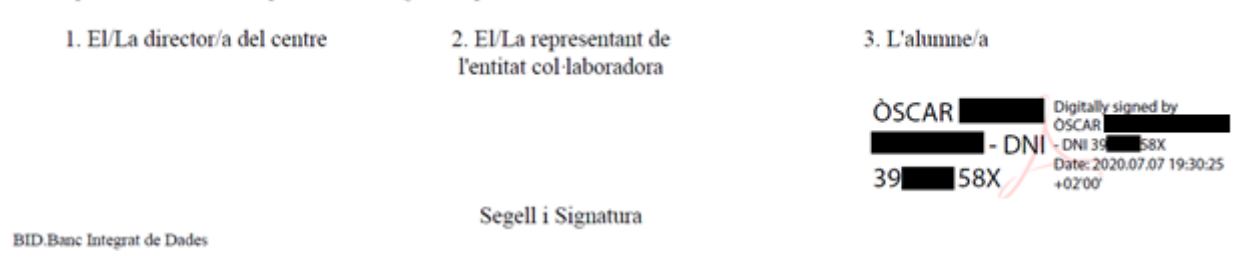

#### I comprova que sigui vàlida:

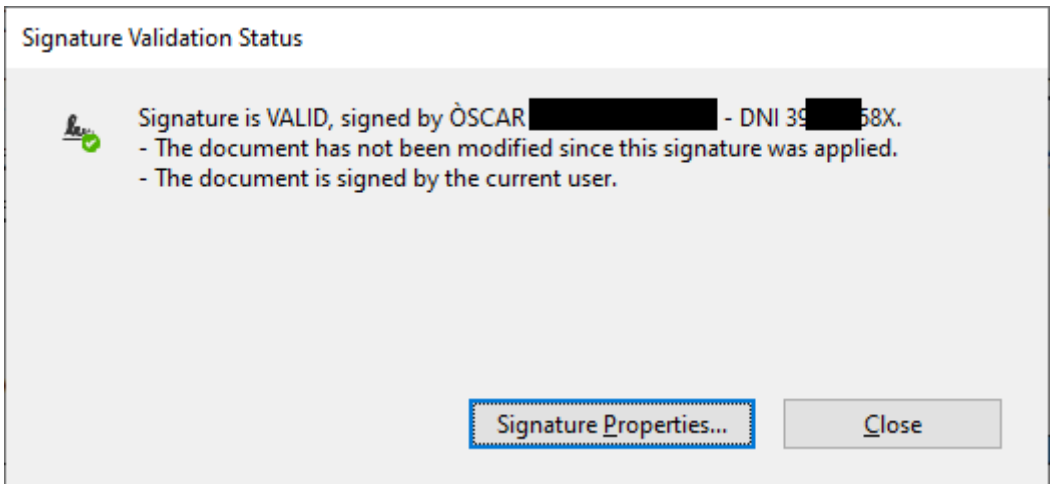

Ara només faltarà que ho signi el director del centre i l'empresa/entitat.

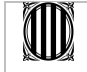